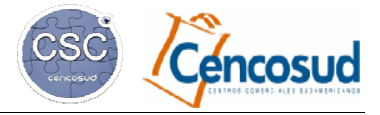

## <u>CENTRAL DE ATENCIÓN A PROVEEDORES (CAP)</u> <u>EN B2B MODULO FINANZAS</u>

Versión del 31/05/2016

# **ÍNDICE**

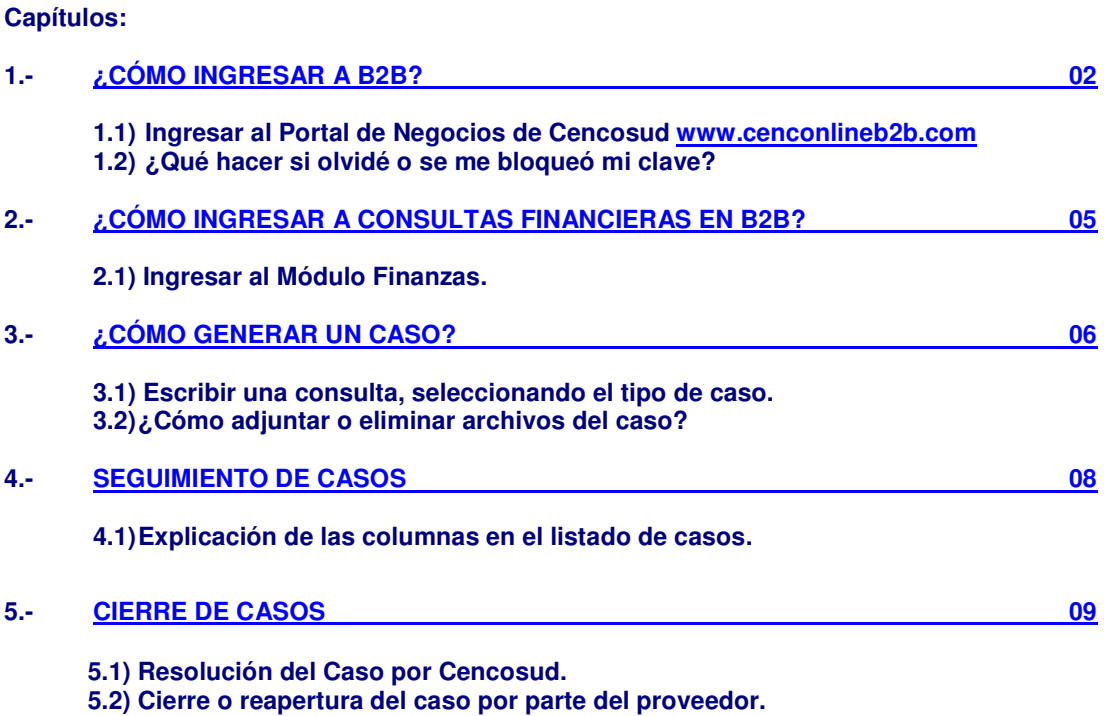

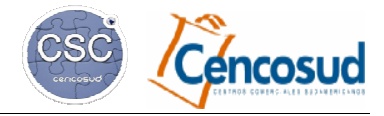

Versión del 31/05/2016

# **1.- ¿CÓMO INGRESAR A B2B?**

# **1.1) Ingresar al Portal de Negocios de Cencosud www.cenconlineb2b.com**

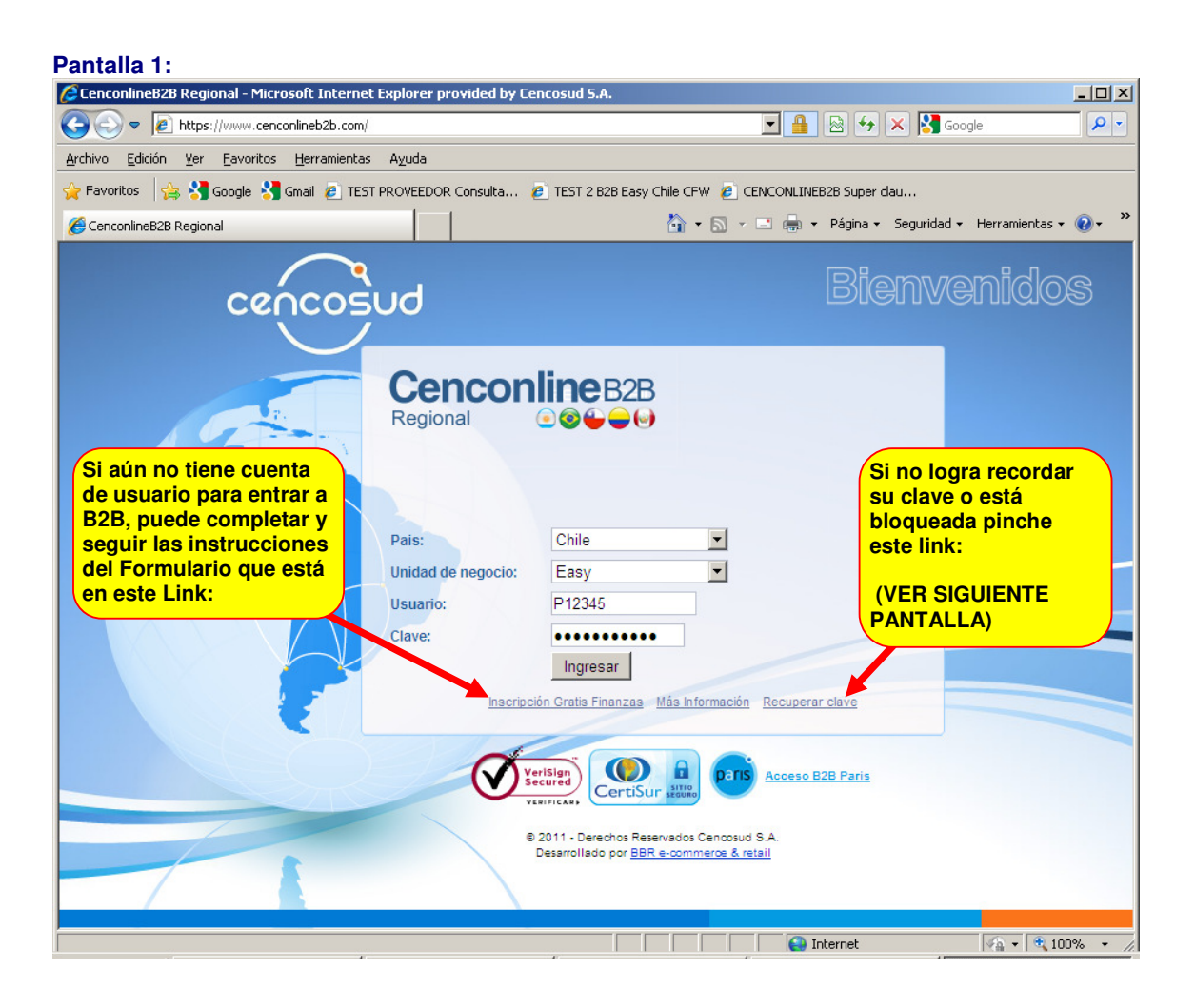

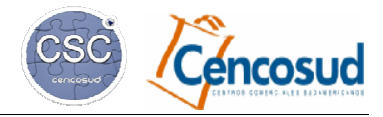

ión del 31/05/2016

# **1.2) ¿Qué hacer si olvidé o se bloqueó mi clave?:**

- Luego de pinchar el link "**Recuperar Clave**" en la pantalla anterior, usted verá la siguiente pantalla:

- Al presionar "Enviar" le llegará un correo con una **clave temporal que tiene una validez de 7 días**. Cuando ingrese a B2B se le pedirá que cambie esa clave por una **definitiva**.

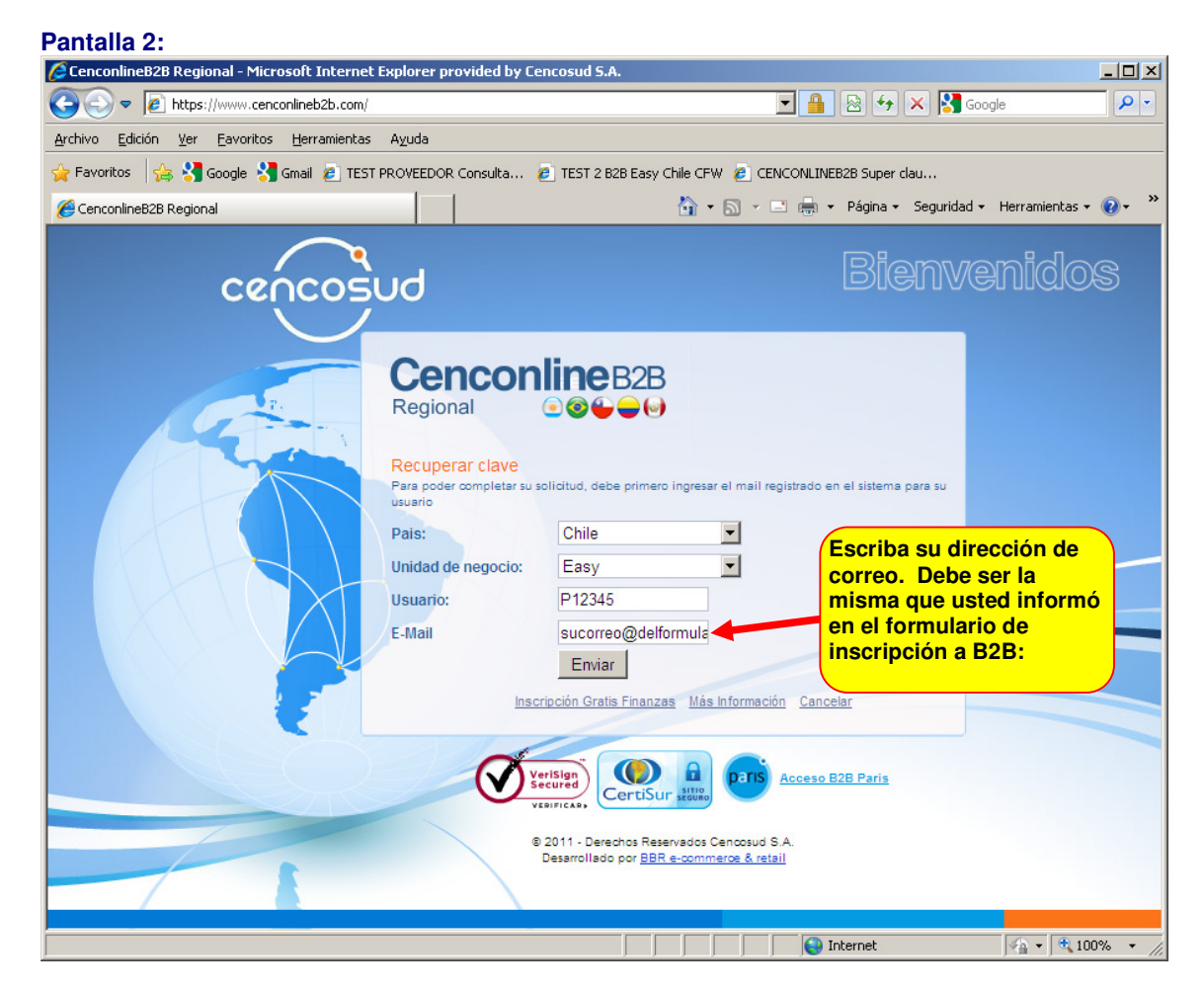

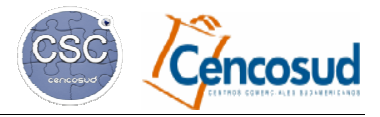

rsión del 31/05/2016

## CENTRAL DE ATENCIÓN A PROVEEDORES (CAP) EN B2B MÓDULO FINANZAS

En esta pantalla usted debe ingresar la clave temporal y registrar una definitiva.

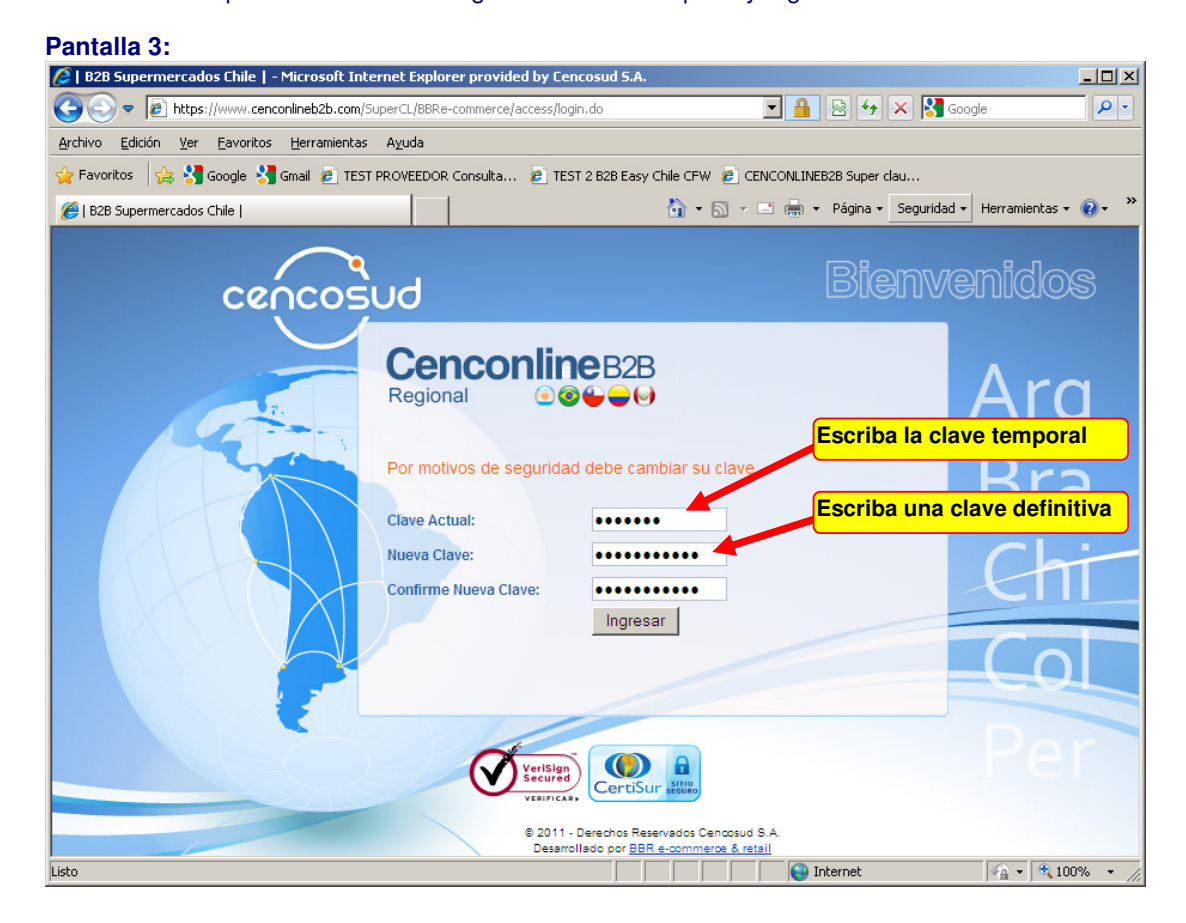

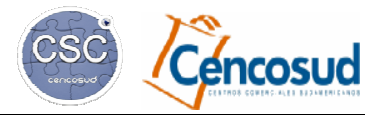

# **2.- ¿CÓMO INGRESAR A CONSULTAS FINANCIERAS EN B2B?**

Versión del 31/05/2016

# **2.1) Ingresar al Módulo Finanzas:**

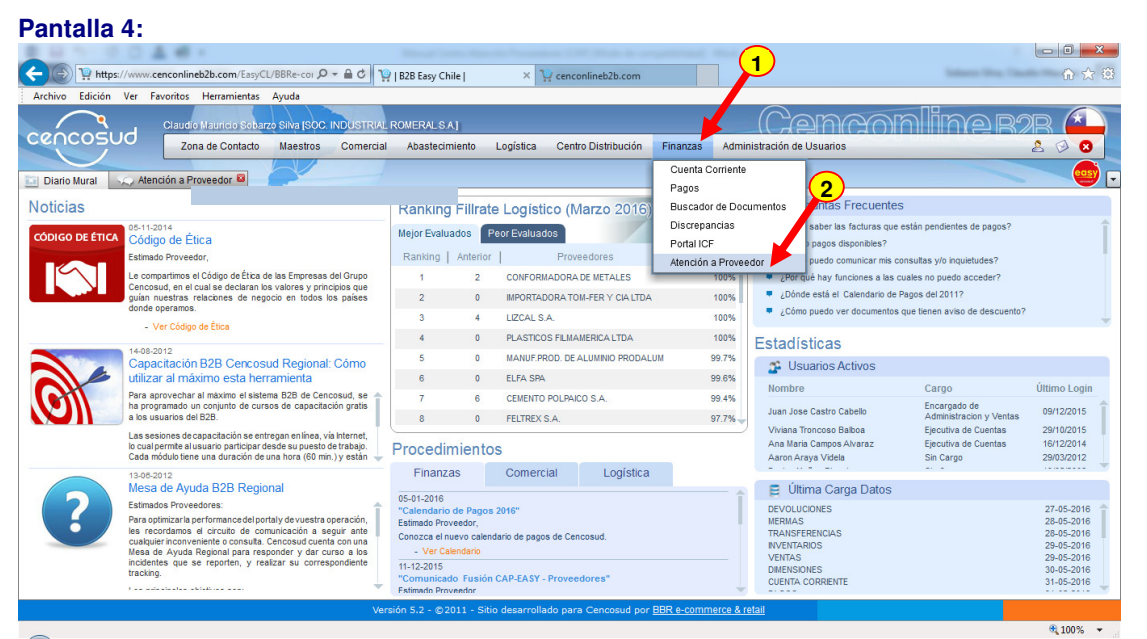

#### **Pantalla 5:**

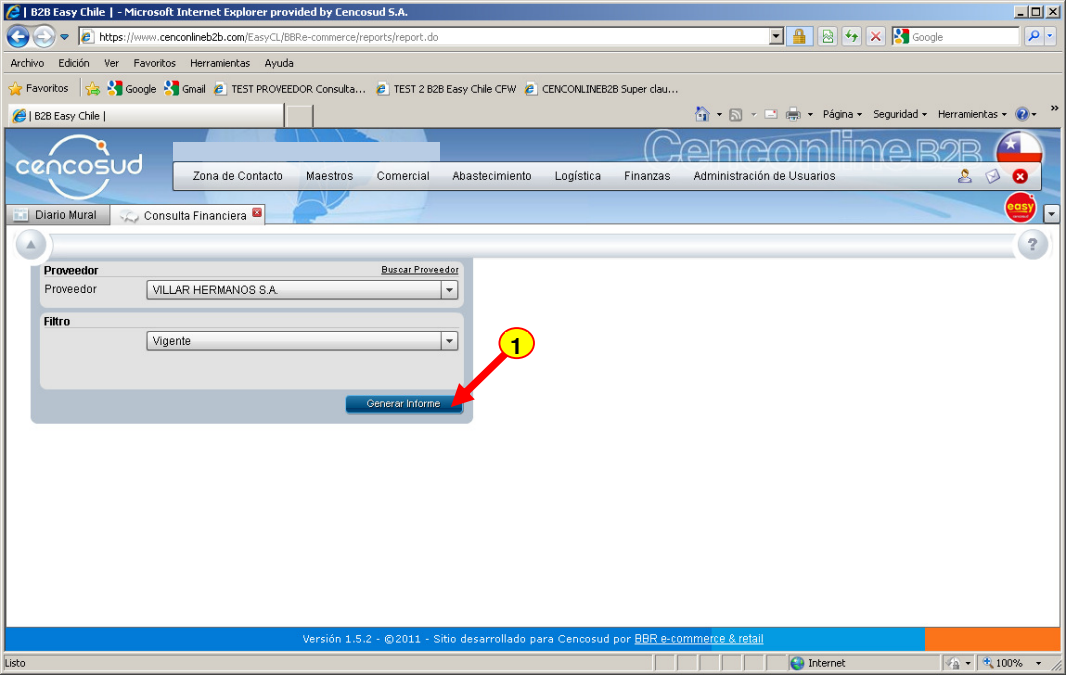

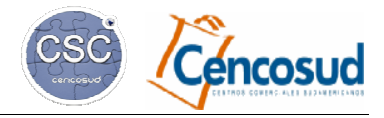

# **3.- ¿CÓMO GENERAR UN CASO?**

Versión del 31/05/2016

## **3.1) Escribir una consulta, seleccionando el tipo de caso:**

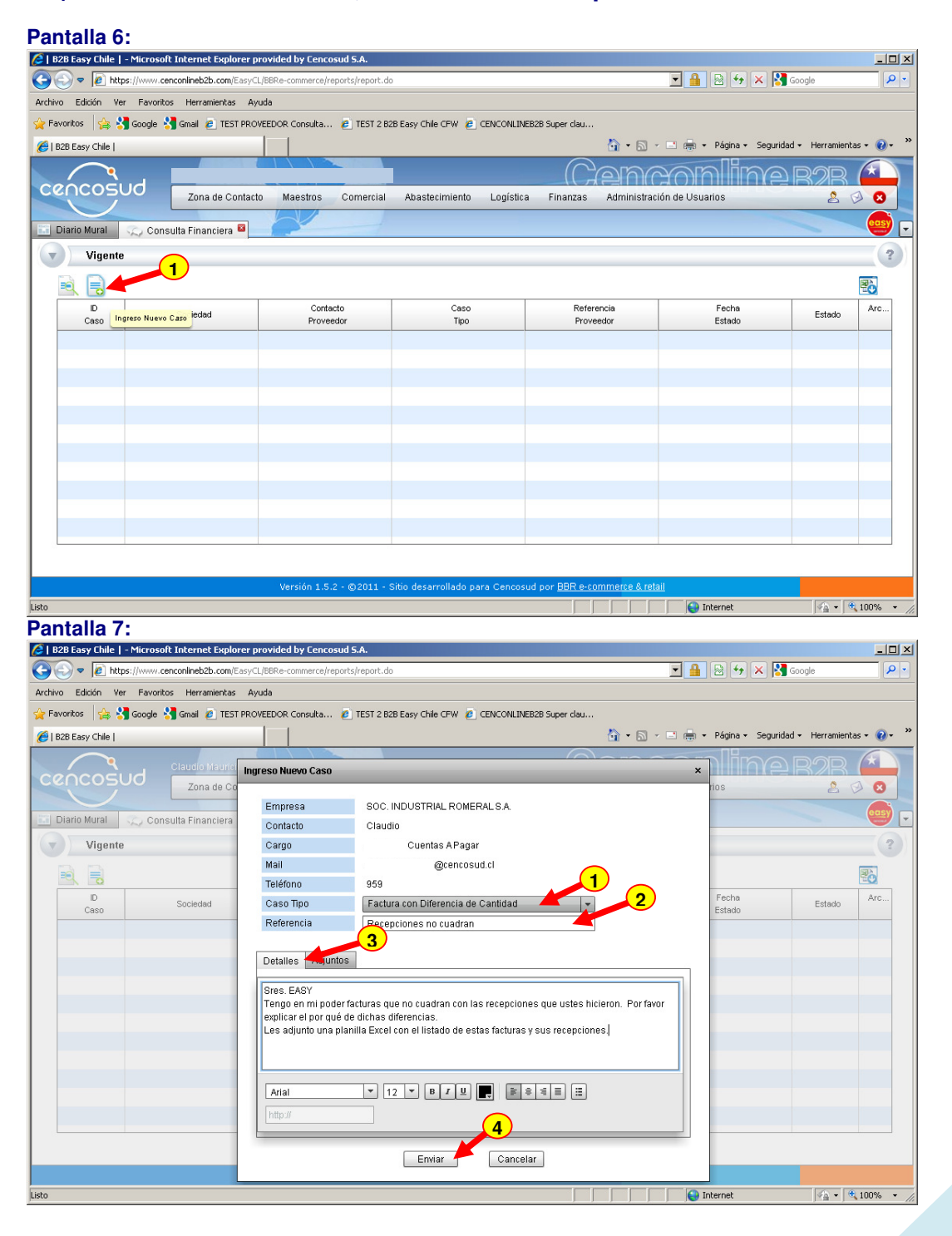

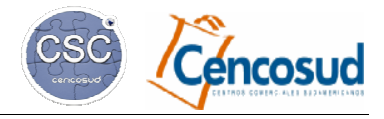

Versión del 31/05/2016

## <u>CENTRAL DE ATENCIÓN A PROVEEDORES (CAP)</u> <u>EN B2B MODULO FINANZAS</u>

# **3.2) ¿Cómo adjuntar o eliminar archivos del caso?:**

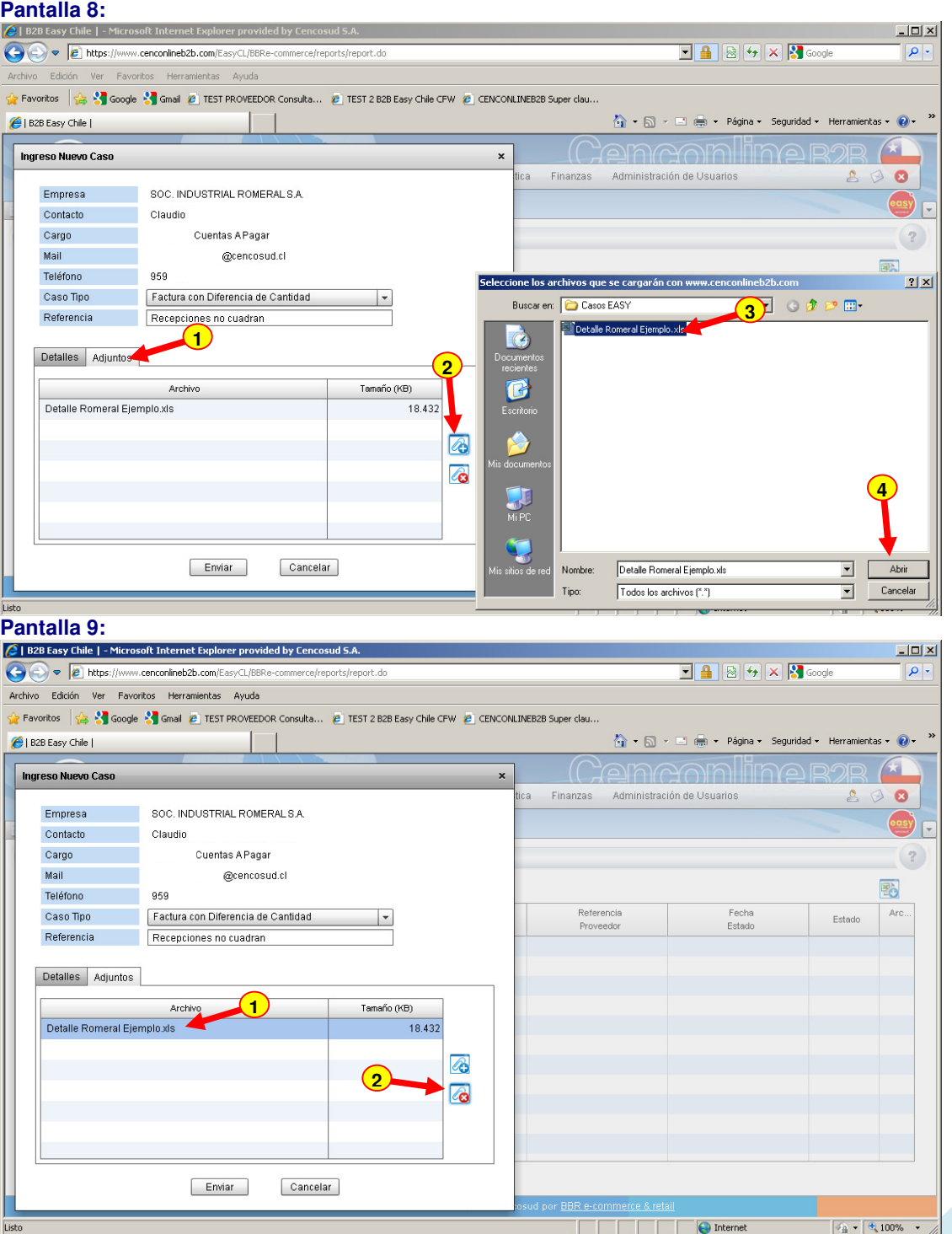

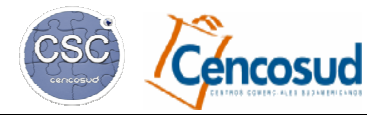

ión del 31/05/2016

#### CENTRAL DE ATENCIÓN A PROVEEDORES (CAP) EN B2B MÓDULO FINANZAS

## **4.- SEGUIMIENTO DE CASOS**

#### **4.1) Explicación de las columnas en el listado de casos:**

**Pantalla 10:**<br>C | B2B Easy Chile | - Microsoft Internet Explorer provided by Cencosud S.A.  $|D| \times |$  $\bigodot$   $\bigodot$   $\bigodot$  https://www.cenconlineb2b.com/  $\boxed{14}$   $\boxed{8}$   $\boxed{4}$   $\boxed{8}$   $\boxed{4}$  Google  $\overline{Q}$ Archivo Edición Ver Favoritos Herramientas Avuda Favoritos  $\frac{1}{2}$  Socode S Gmail e TEST PROVEEDOR Consulta... e TEST 2 B2B Easy Chile CFW e CENCONLINEB2B Super clau.  $\widehat{\mathbb{Q}}$  +  $\widehat{\mathbb{N}}$  +  $\widehat{\mathbb{H}}$  + Página + Seguridad + Herramientas +  $\widehat{\mathbb{Q}}$  + B2B Easy Chile |  $\sqrt{2}$ cencosud  $\bullet$ Zona de Contacto Maestros Comercial Abastecimiento Logística Finanzas Administración de Usuarios  $\mathfrak{D}$  $\frac{1}{2}$ Diario Mural | Consulta Financiera **B** | **Fecha y Hora en que**   $\left( 2\right)$  $(\vee)$  Vigente **cambió el estado.** 歌  $\Rightarrow$ **Bet** Contacto<br>Proveedor Caso<br>Tipo Referencia<br>Proveedor Fecha Archivo<br>Adjunto D. Sociedad Estado Caso  $\begin{array}{c} \mathcal{O} \end{array}$ 101 B2B Easy Chile Factura con Di ADO (Área C  $\bullet$ 83 B2B Easy Chile VADO (Área E Factura Sj **CREADO: El caso ha sido creado y está en espera de ser atendido. EN ANÁLISIS: El caso ha sido asignado a un Nro. del caso analista. ESPERA SU RESPUESTA: El analista de Cencosud le ha hecho una pregunta. DERIVADO: El caso ha sido derivado a un área externa a Finanzas. RESUELTO POR CENCOSUD: Caso resuelto por analista.**  Total de registros : 2  $\epsilon$  1/1  $\rightarrow$ **CERRADO: El caso ha sido resuelto y cerrado por proveedor.**   $\sqrt{4 \cdot 100\%}$  .

# **4.2) Exportación de información:**

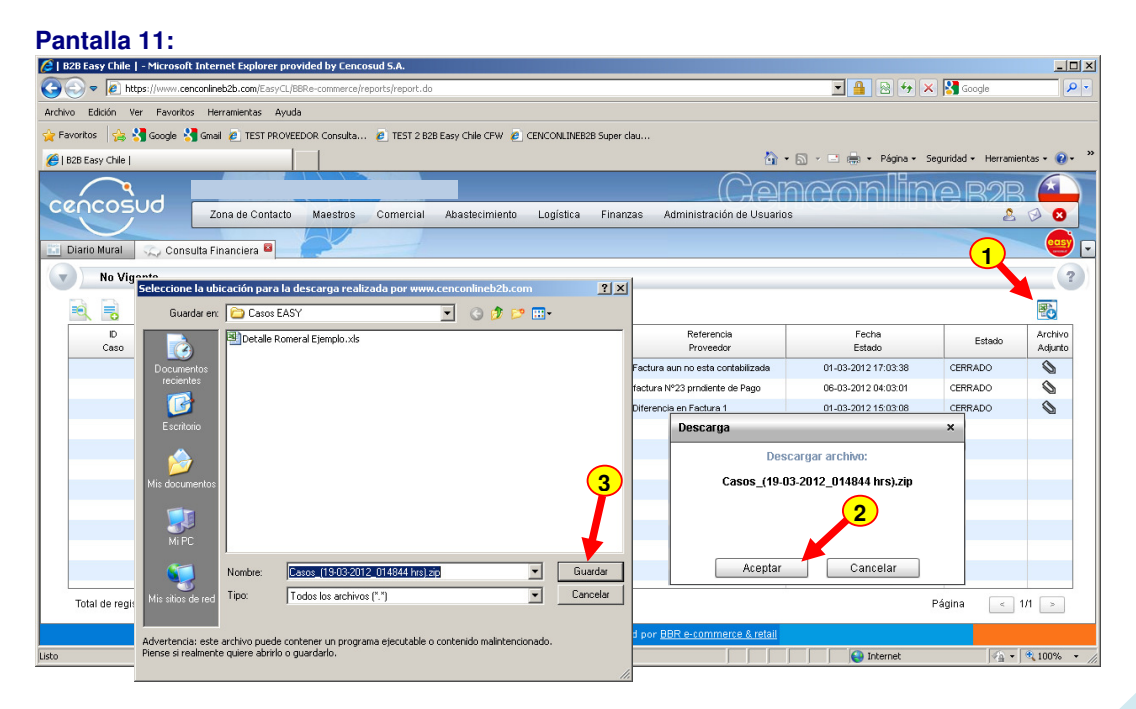

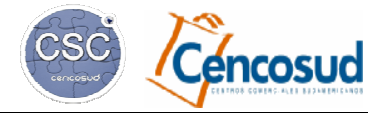

Versión del 31/05/2016

# CENTRAL DE ATENCIÓN A PROVEEDORES (CAP) EN B2B MÓDULO FINANZAS

## **5.- CIERRE DE CASOS.**

- **5.1) Resolución del Caso por Cencosud.**
- **5.2) Cierre o reapertura del caso por parte del proveedor.**

#### **Pantalla 12:**

 $\overline{\mathsf{A}\mathsf{C}}$ 

**REABRIR: Proveedor puede** 

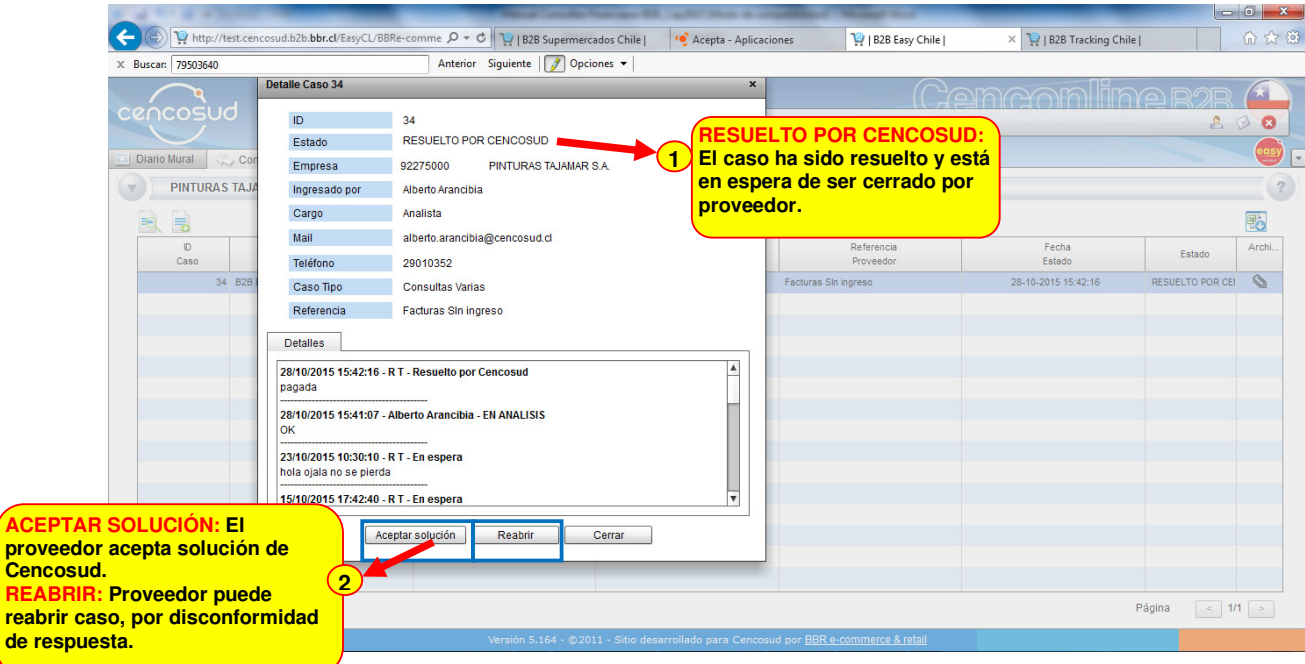